## ■1-2-4 担当者を登録・変更・削除する

サービス申込時に申請を頂いた担当者の確認と修正を行います。担当者情報は弊社「CSS-ASP サービス 営業部」が 事前に登録しております。

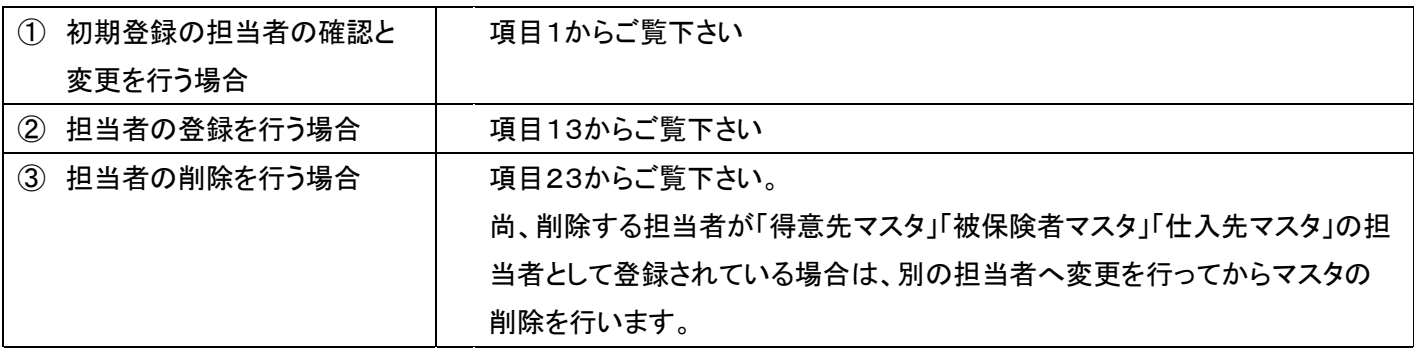

# 【ポイント】

既に売上計上が行われている担当者マスタは削除できません。詳しくは項目31をご参照下さい。

1.

「環境設定」メニューをクリックしま す。

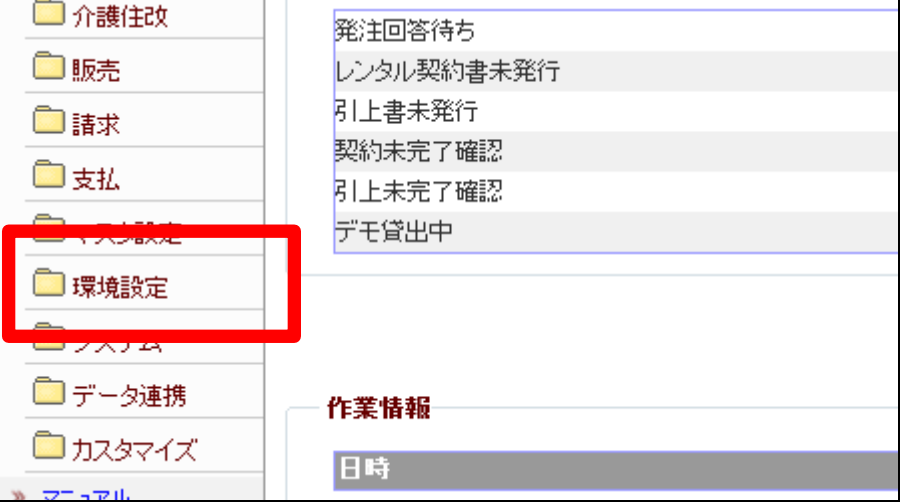

メニューが展開されますので、「担 当者マスタ」メニューを選択しま す。

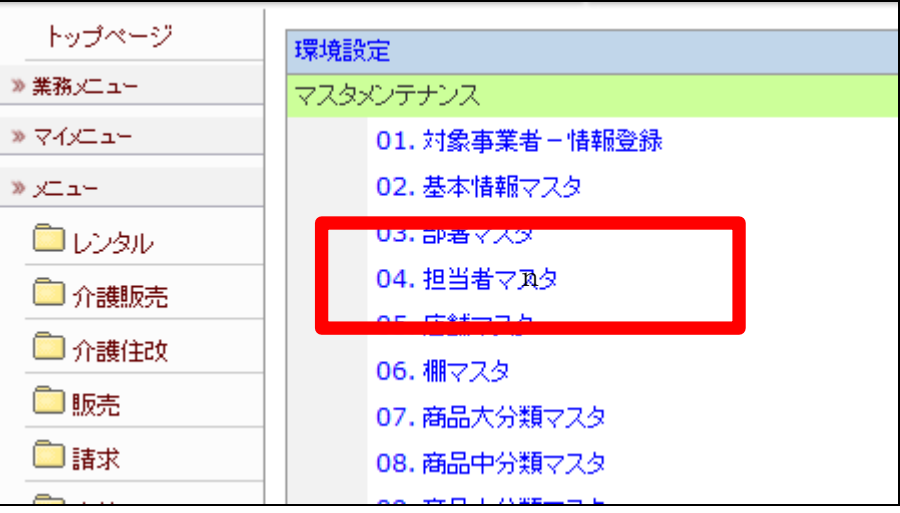

3.

担当者マスタメンテナンス画面が 表示されます。

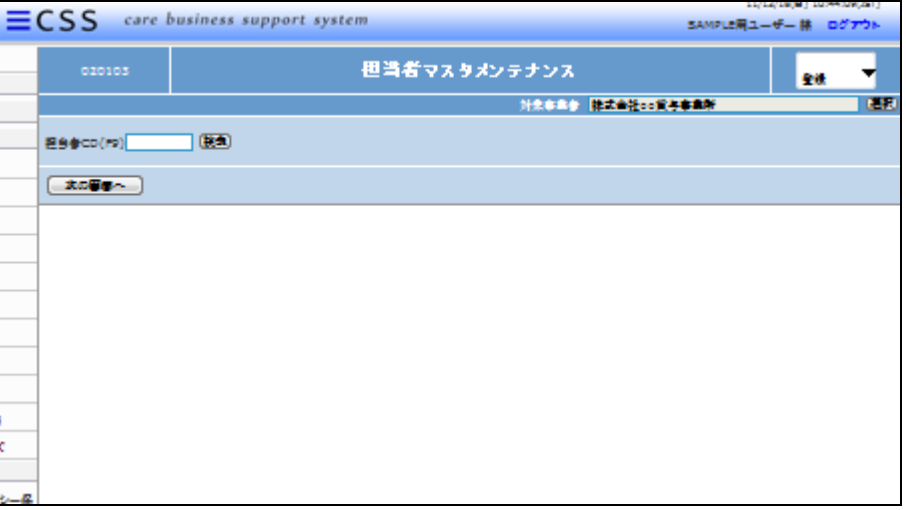

4.

初期登録されている担当者の確 認と変更を行います。

「検索」をクリックします。

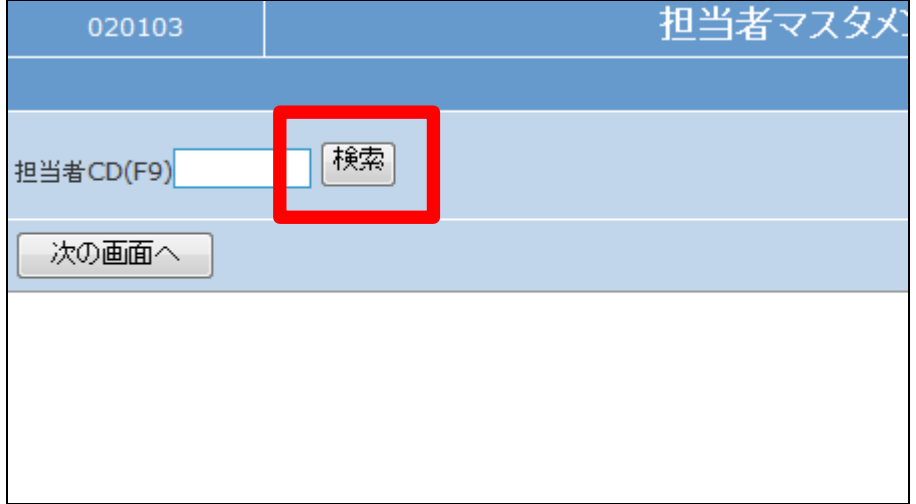

検索画面が表示されます。 内容を確認する担当者を選択しま す。

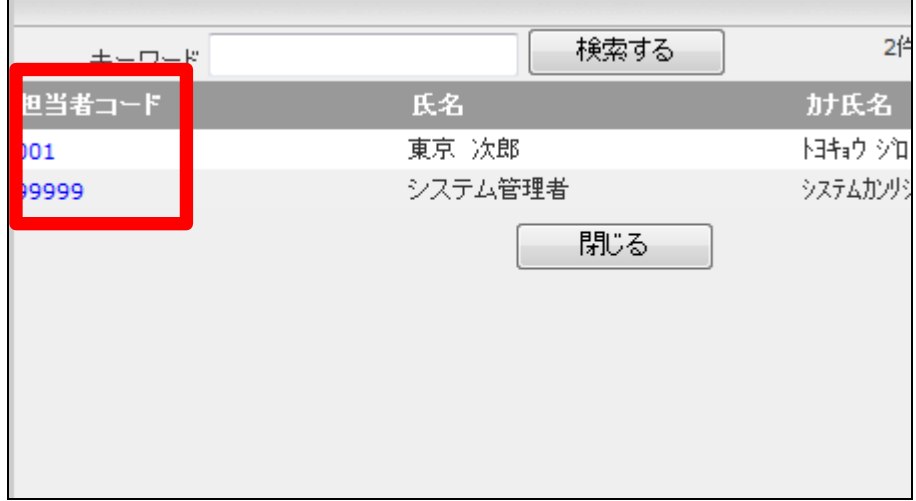

6.

選択した担当者コードが表示され ます。

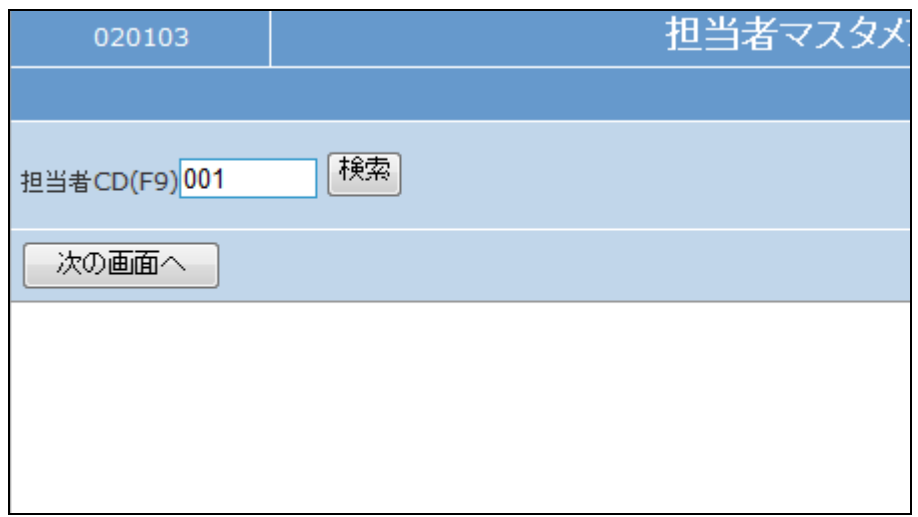

7.

作業区分は「変更」を選択します。

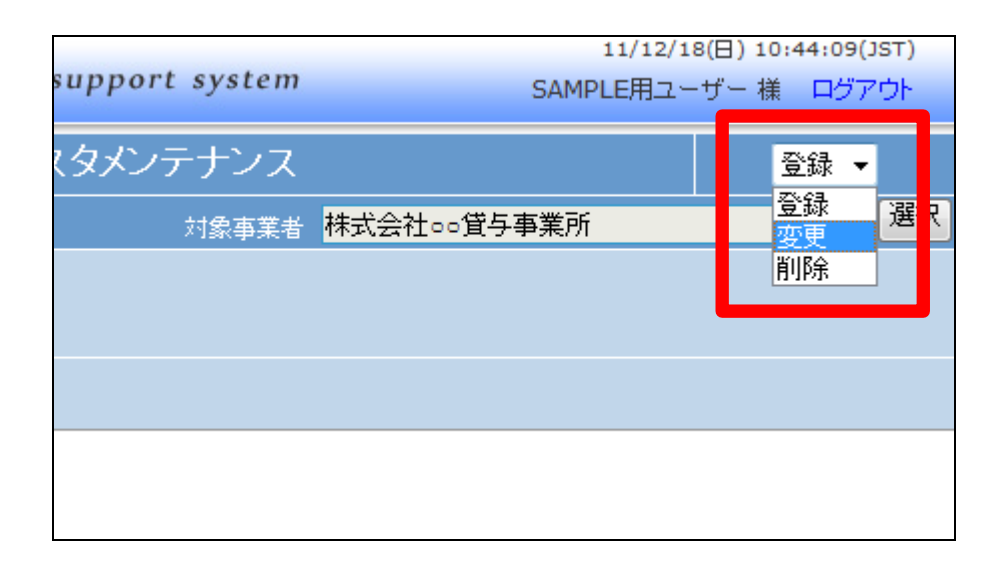

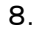

「次の画面へ」をクリックします。

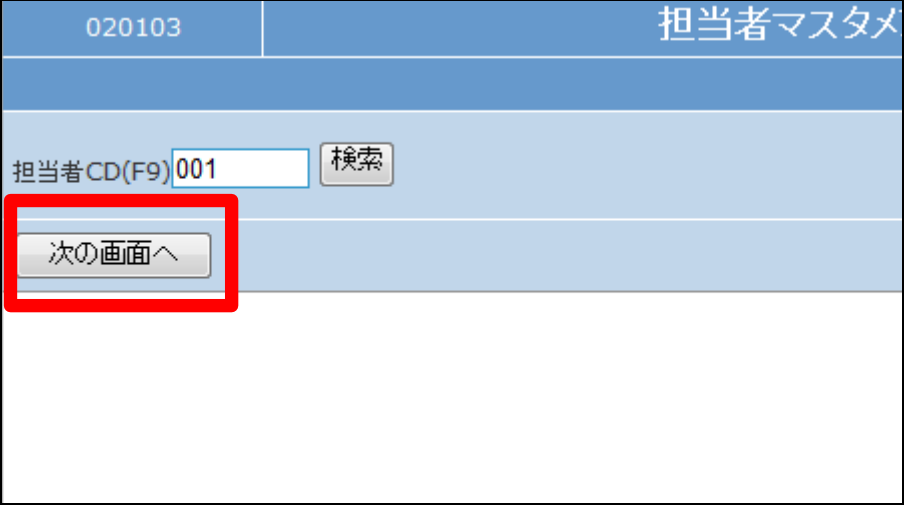

#### 9.

担当者マスタメンテナンス変更画 面が表示されます。

# 【ポイント】

メールアドレスは必須項目ではあ りません。この項目にメールアドレ スを登録すれば「受付入力」完了 後に「受付入力」で選択された担 当者にメールが送信されます。

## 10.

変更項目がなければ「戻る」をクリ ックします。確認処理はこれで完 了します。

変更項目があれば「次の画面へ」 をクリックします。

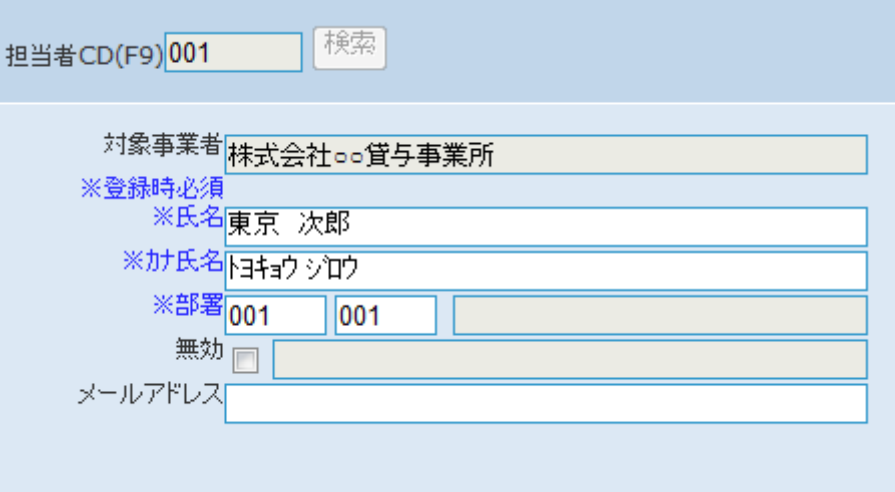

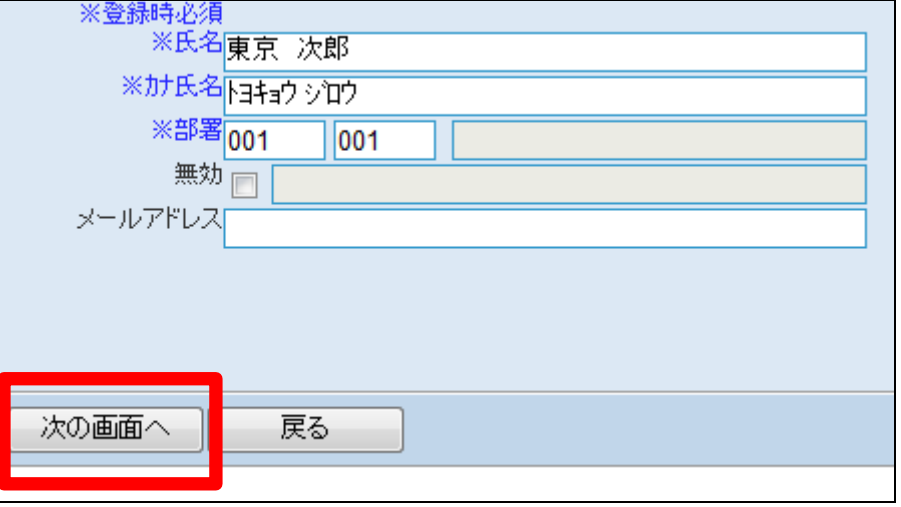

「次の画面へ」を選択した場合。

担当者マスタの変更画面が表示さ れます。

担当者を変更する場合は「変更す る」をクリックします。

変更を中止する場合は「戻る」をク リックします。

12.

担当者マスタの変更が行われまし た。

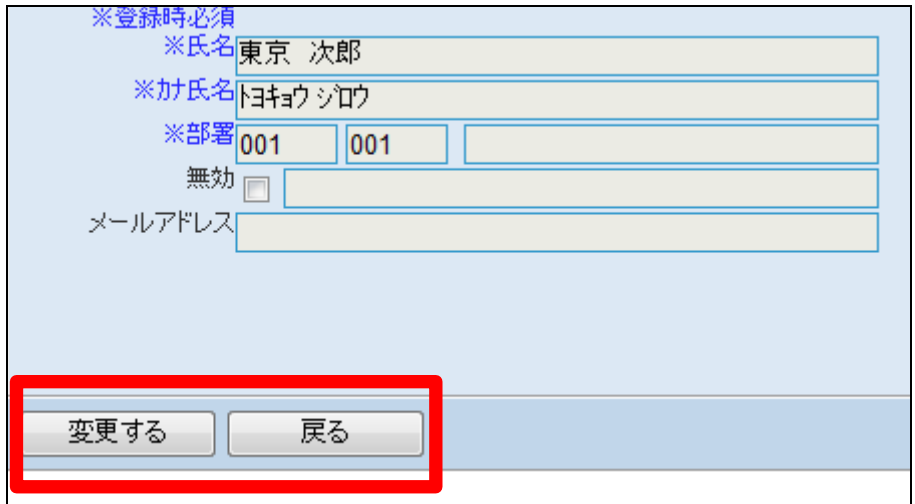

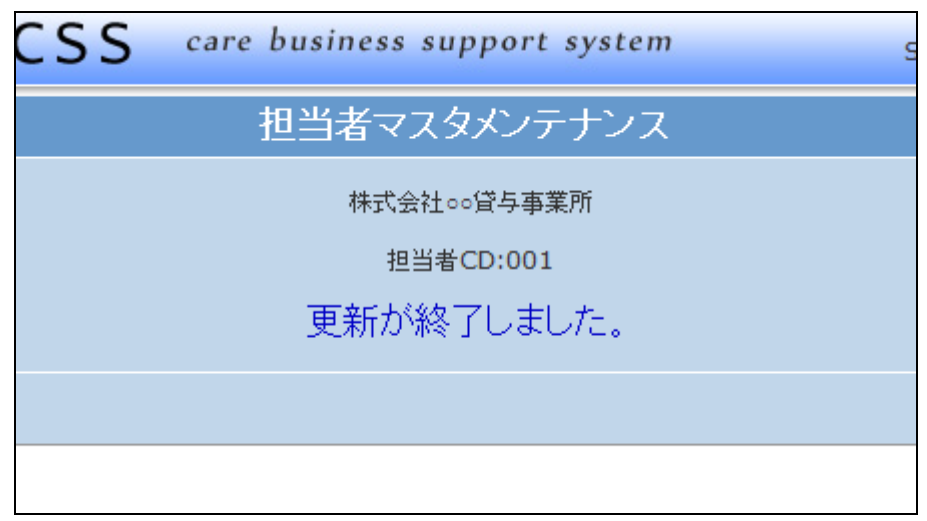

13.

新規に担当者の登録を行います。

担当者CDを半角数字5桁以内で 入力します。

【ポイント】

担当者コードは当システムで管理 を行うコードです。コードは半角数 字5桁以内で自由に設定が行えま す。

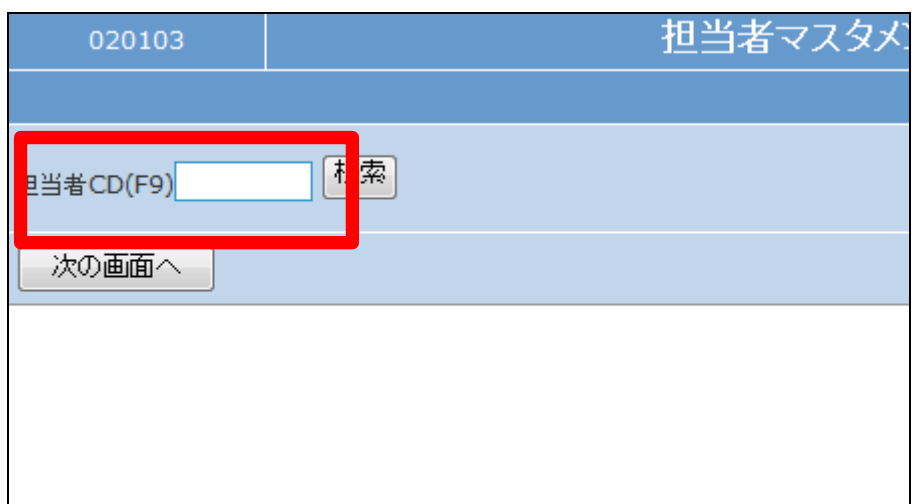

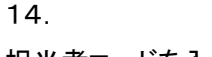

担当者コードを入力します。

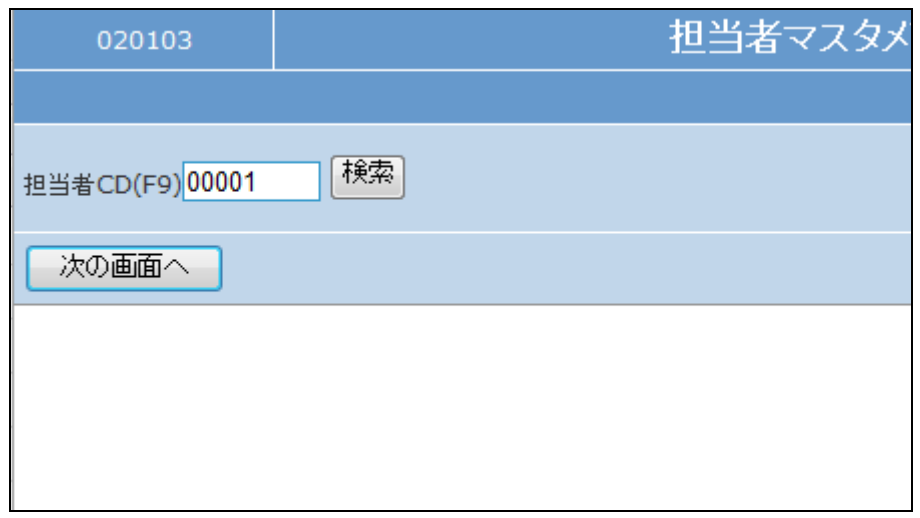

15.

作業区分は「登録」を選択します。

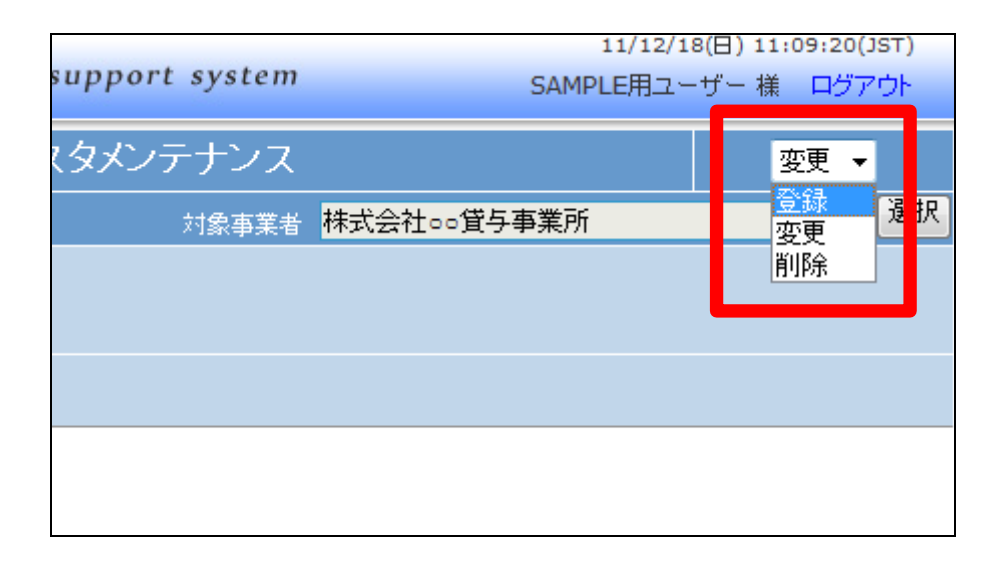

16.

「次の画面へ」をクリックします。

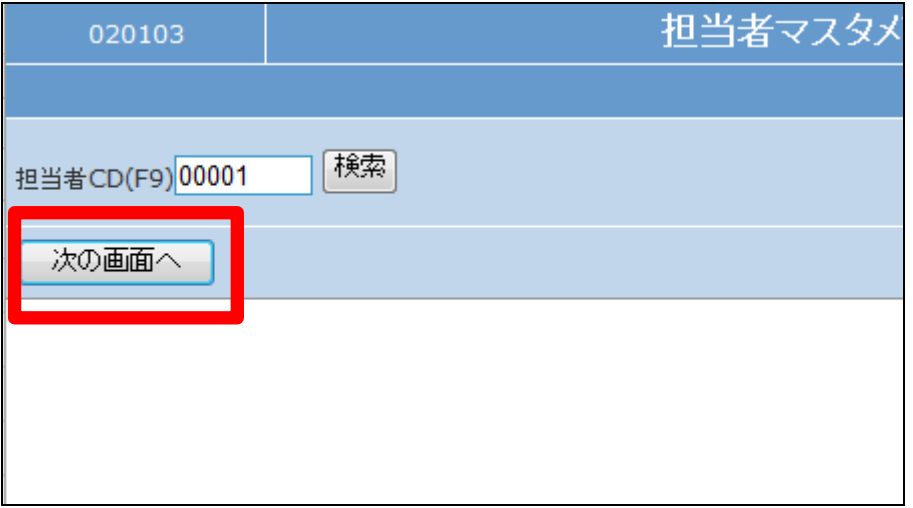

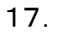

担当者マスタの新規登録画面が 表示されます。

必須項目を登録します。

- ① 氏名
- ② カナ氏名(半角カタカナ)
- ③ 部署:「F9検索」で選択

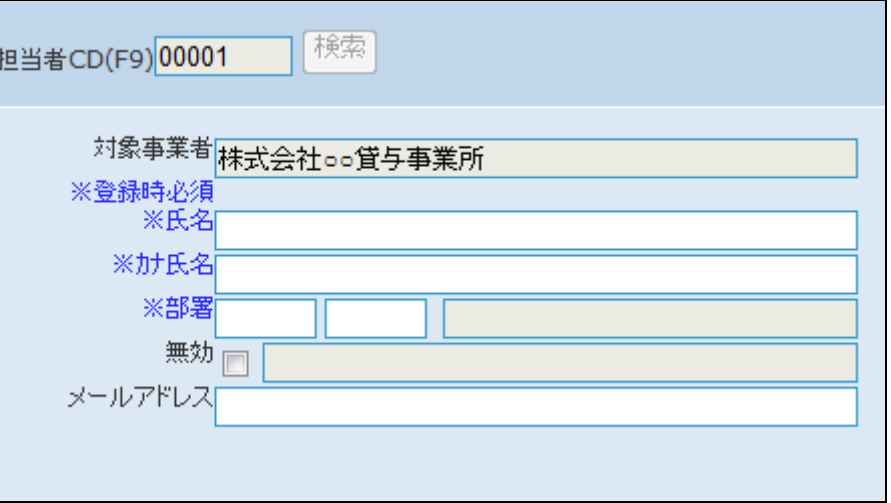

18.

必須項目を登録します。

# 【ポイント】

メールアドレスは必須項目ではあ りません。この項目にメールアドレ スを登録すれば「受付入力」完了 後に「受付入力」で選択された担 当者にメールが送信されます。

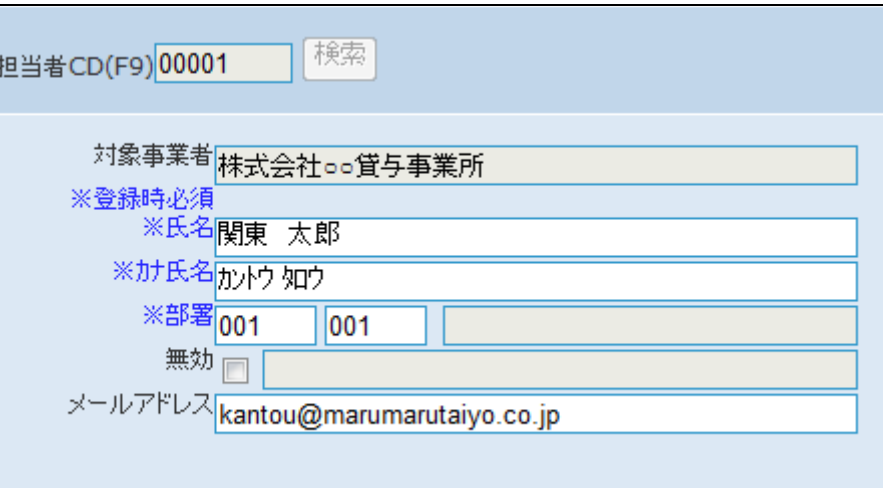

19.

登録メールアドレスについて。

「被保険者マスタ」画面で登録され ている「利用者」と「担当者」の関 連です。

日本太郎のレンタル受付入力を処 理した場合に、関東太郎の登録ア ドレスにメールが送信されます。

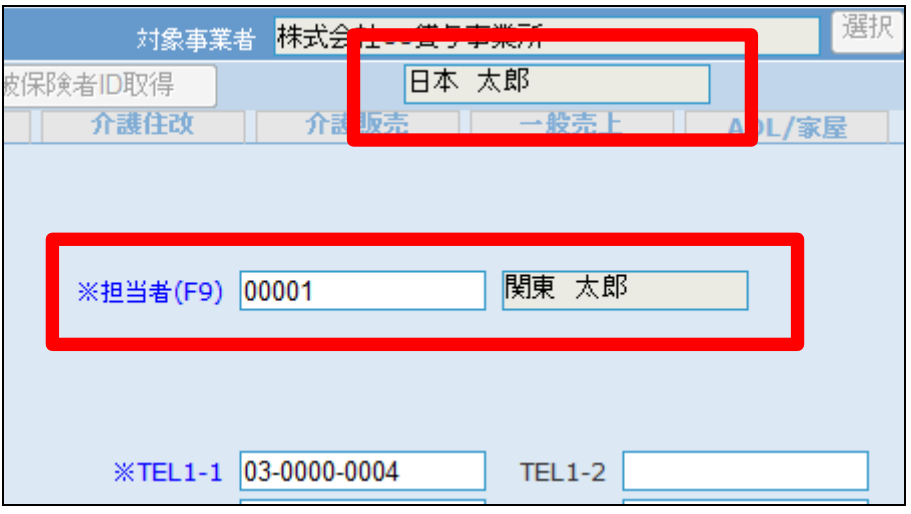

h

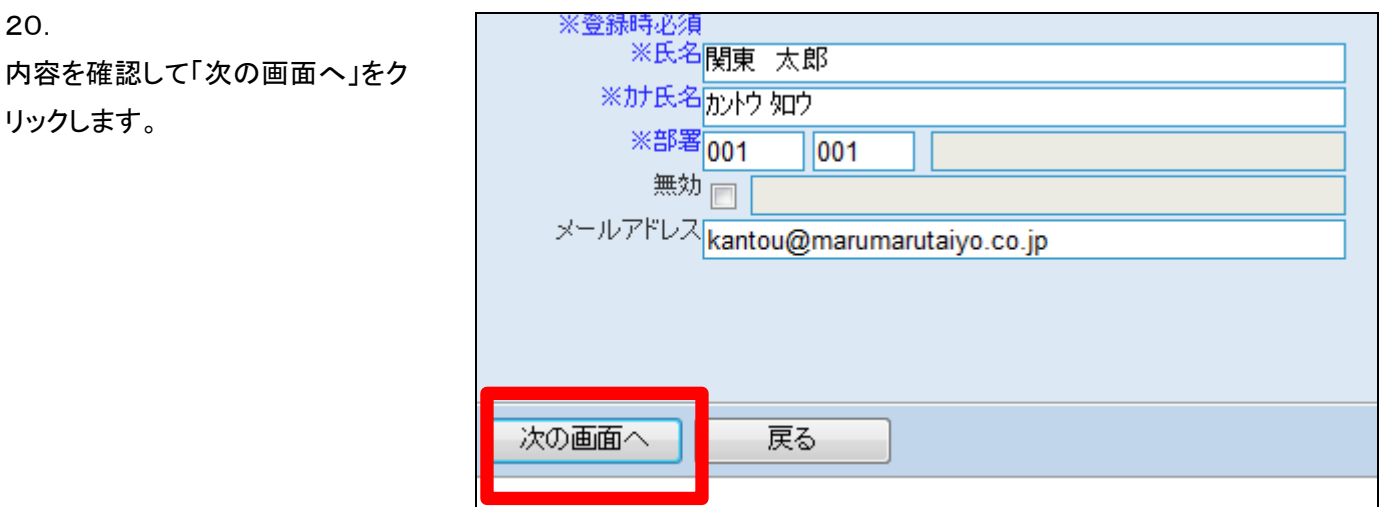

21.

20.

リックします。

担当者マスタの登録画面が表示さ れます。

登録を行う場合は「登録する」をク リックします。

登録を中止する場合は「戻る」をク リックします。

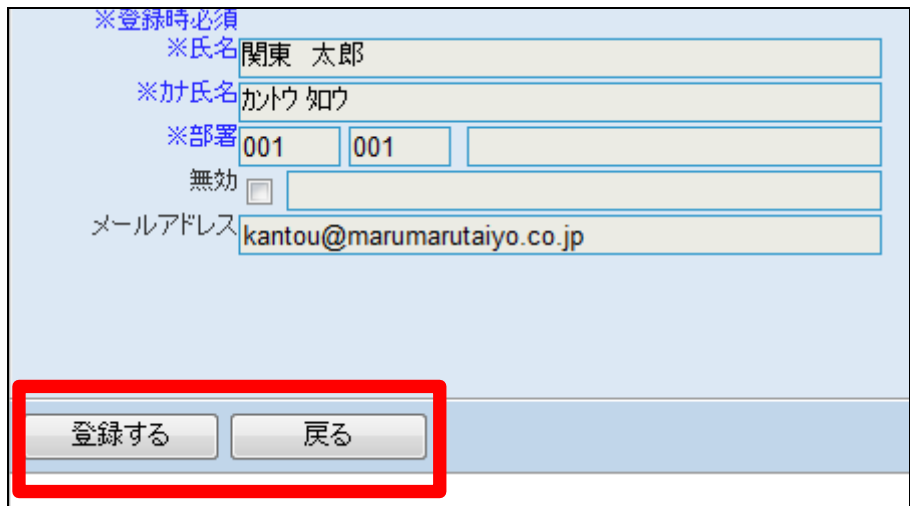

22. 担当者マスタの登録が行われまし た。

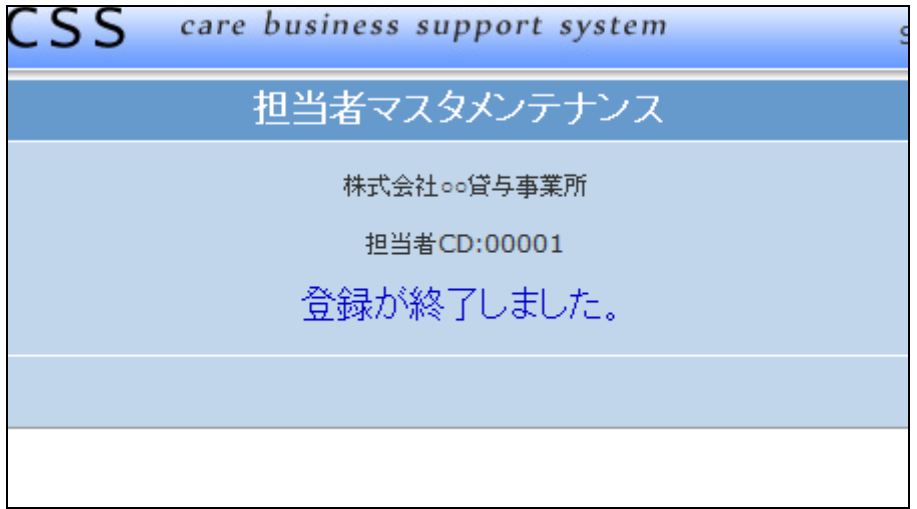

担当者の削除を行います。

「検索」をクリックします。

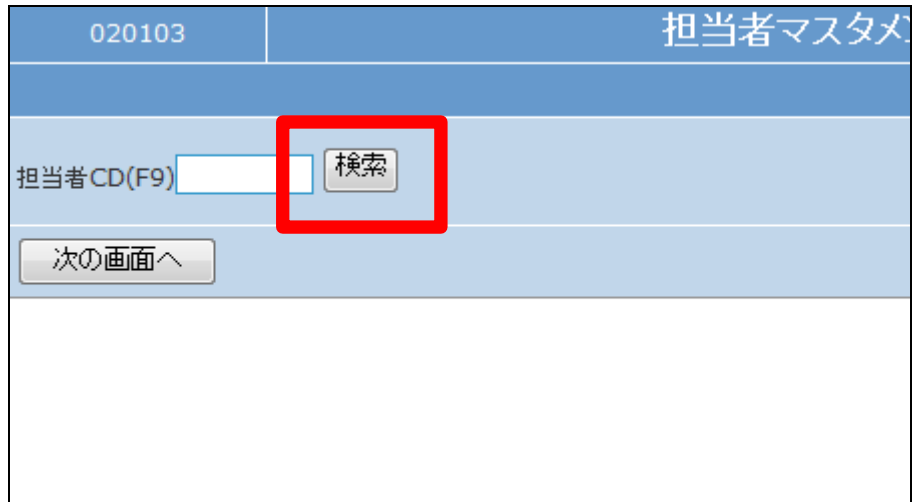

24.

検索画面が表示されます。

削除を行う担当者を選択します。

г

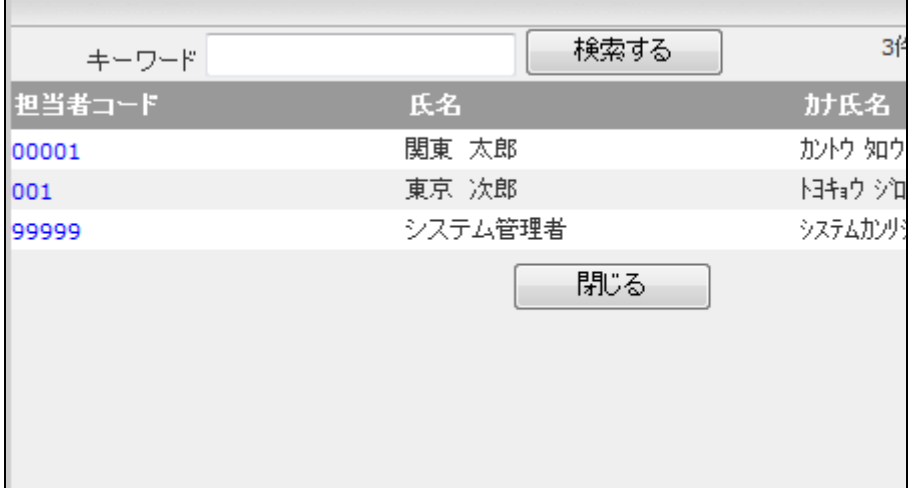

25.

削除を行う担当者コードが表示さ れます。

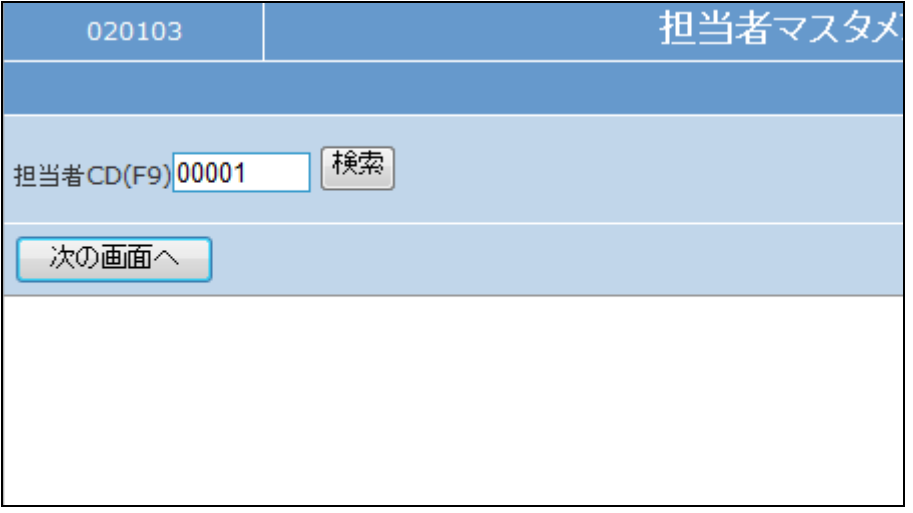

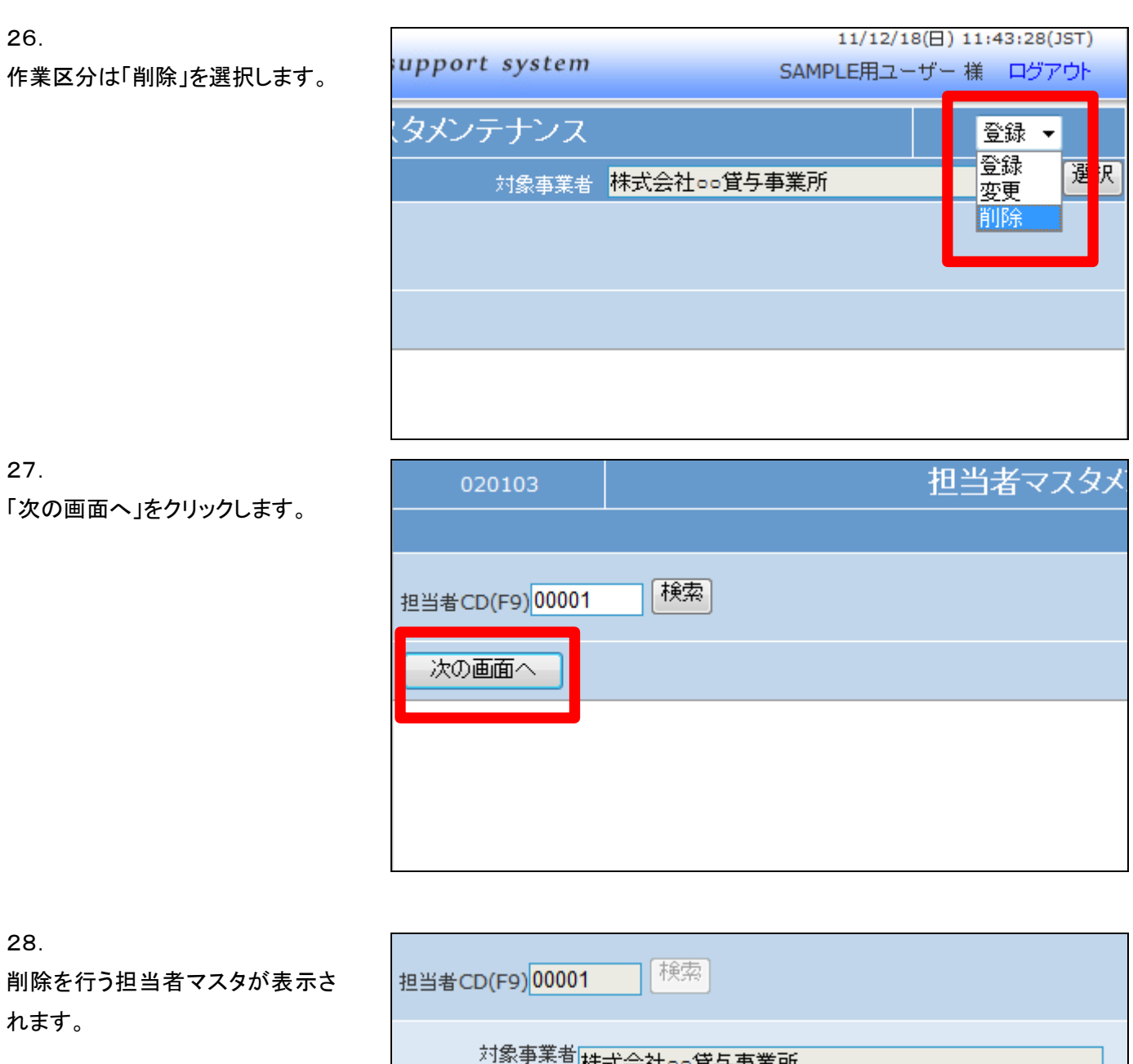

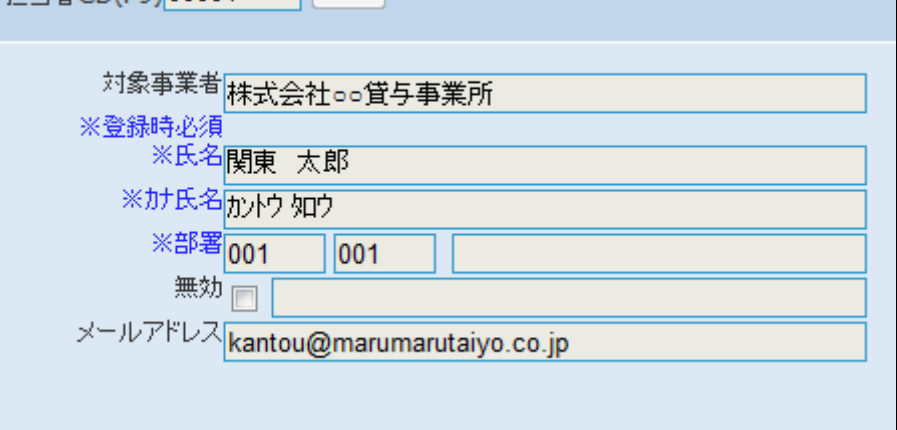

内容を確認して担当者を削除する 場合は「削除する」をクリックしま す。

削除を中止する場合は「戻る」をク リックします。

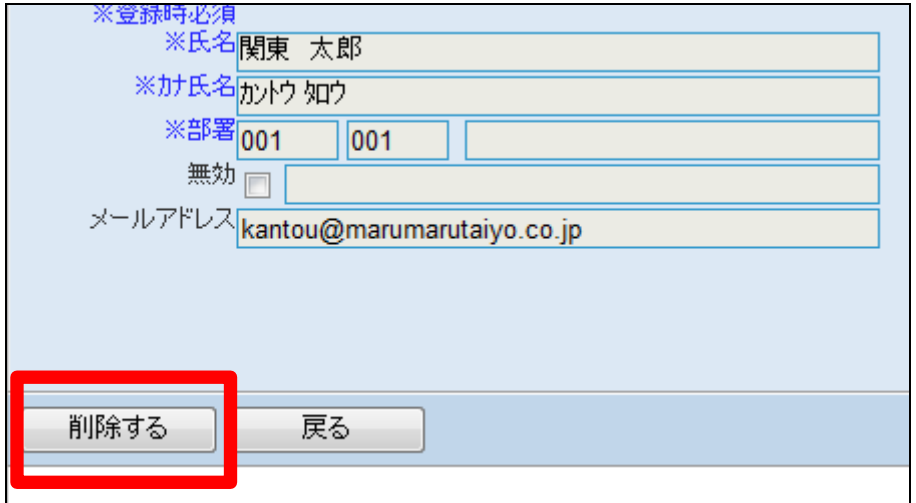

30.

担当者マスタの削除が行われまし た。

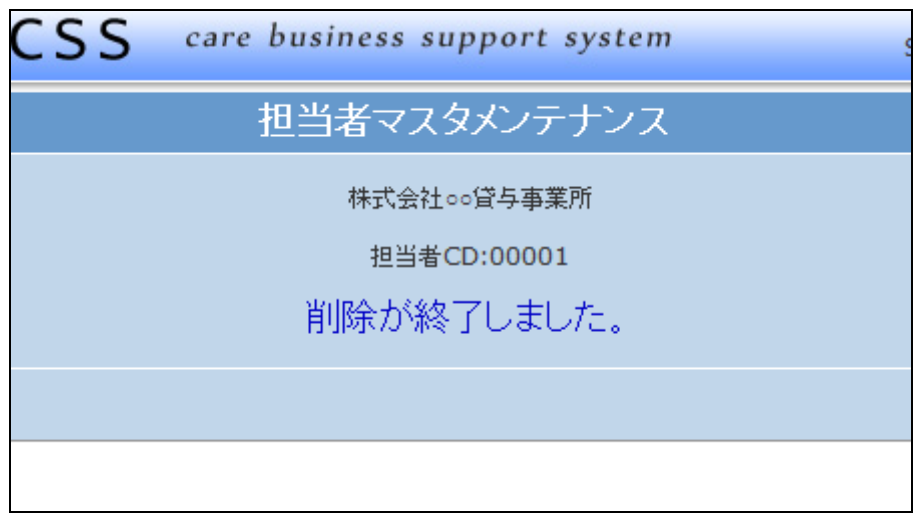

31.

既に売上計上が行われている担 当者マスタは削除できません。こ のようなエラーメッセージが表示さ れます。

「削除できませんでした。 もう一度 最初からやり直してください。」

「戻る」ボタンをクリックして削除を 中止します。

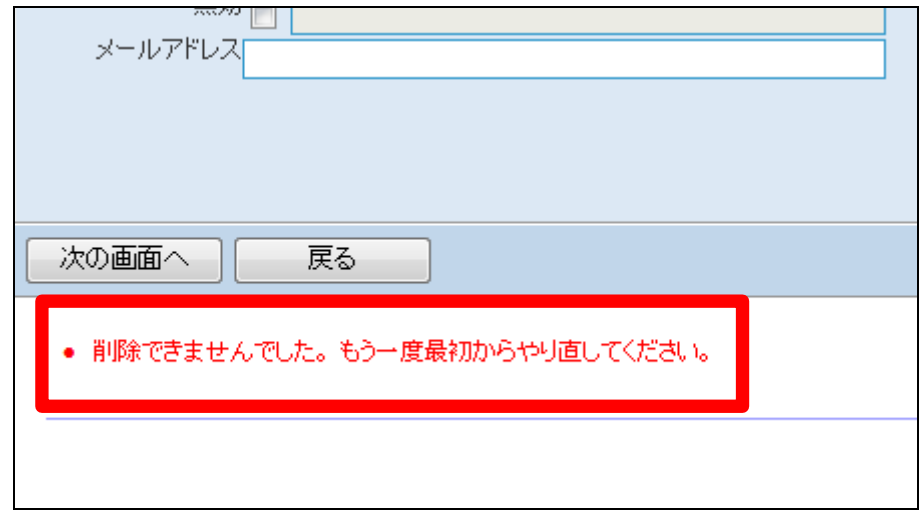